# <span id="page-0-0"></span>**Guía de Usuario del Monitor de Pantalla Plana E1910H de Dell™**

[Acerca del monitor](file:///C:/data/Monitors/E1910H/sp/ug/about.htm) [Configurar el Monitor](file:///C:/data/Monitors/E1910H/sp/ug/setup.htm) [Usar el Monitor](file:///C:/data/Monitors/E1910H/sp/ug/operate.htm) [Resolución de Problemas](file:///C:/data/Monitors/E1910H/sp/ug/solve.htm)  [Apéndice](file:///C:/data/Monitors/E1910H/sp/ug/appendx.htm)

### **Notas, Avisos y Atenciones**

**NOTA:** UNA NOTA indica información importante que le ayuda a utilizar mejor su equipo.

**AVISO:** Un AVISO indica un daño potencial para el hardware o una pérdida de datos y le indica cómo evitar el problema.

**A** PRECAUCIÓN: Una ATENCIÓN indica que es posible provocar daños a la propiedad, a la persona o que se puede causar la muerte.

# **La información en este documento está sujeta a cambios sin previo aviso. © 2009 Dell Inc. Todos los derechos reservados.**

Queda terminantemente prohibida la reproducción en cualquiera de sus formas sin la autorización escrita de Dell Inc.**.**.

Marcas comerciales usadas en este texto: *Dell* y el logotipo de *DELL*son marcas comerciales de Dell Inc.*: Microsoft y Windows* son marcas comerciales registradas o marcas<br>comerciales de Microsoft Corporation en los Esta

Es posible que aparezcan otros nombres comerciales en este documento referidos a entidades que reclaman sus marcas o nombres de sus productos. Dell Inc. rechaza cualquier<br>responsabilidad sobre productos y marcas comerciale

#### **Model E1910Hc**

**Marzo del 2009 Rev. A00**

#### <span id="page-1-0"></span>[Volver a la Página de Contenidos](file:///C:/data/Monitors/E1910H/sp/ug/index.htm)

### **Acerca De Su Monitor Guía del Usuario para el Monitor de Pantalla Plana E1910H de Dell™**

- [Contenidos del Embalaje](#page-1-1)
- [Características del Producto](#page-2-0)
- **O** [Identificar Piezas y Controles](#page-2-1)
- [Características del Monitor](#page-4-0)
- **O** [Capacidad Plug and Play](#page-5-0)
- Política de Calidad y Píxeles del Monitor LCD
- **O** [Instrucciones de Mantenimiento](#page-7-0)

# <span id="page-1-1"></span>**Contenidos del Embalaje**

Su monitor incluye todos los componentes que se muestran a continuación. Asegúrese de haber recibido todos los componentes y <u>Póngase en Contacto con</u><br><u>Dell™</u> si faltase alguno de ellos.

**NOTA: Puede que algunos elementos sean opcionales y no vengan incluidos con su monitor. Puede que algunas características o medios no estén disponibles en algunos países.**

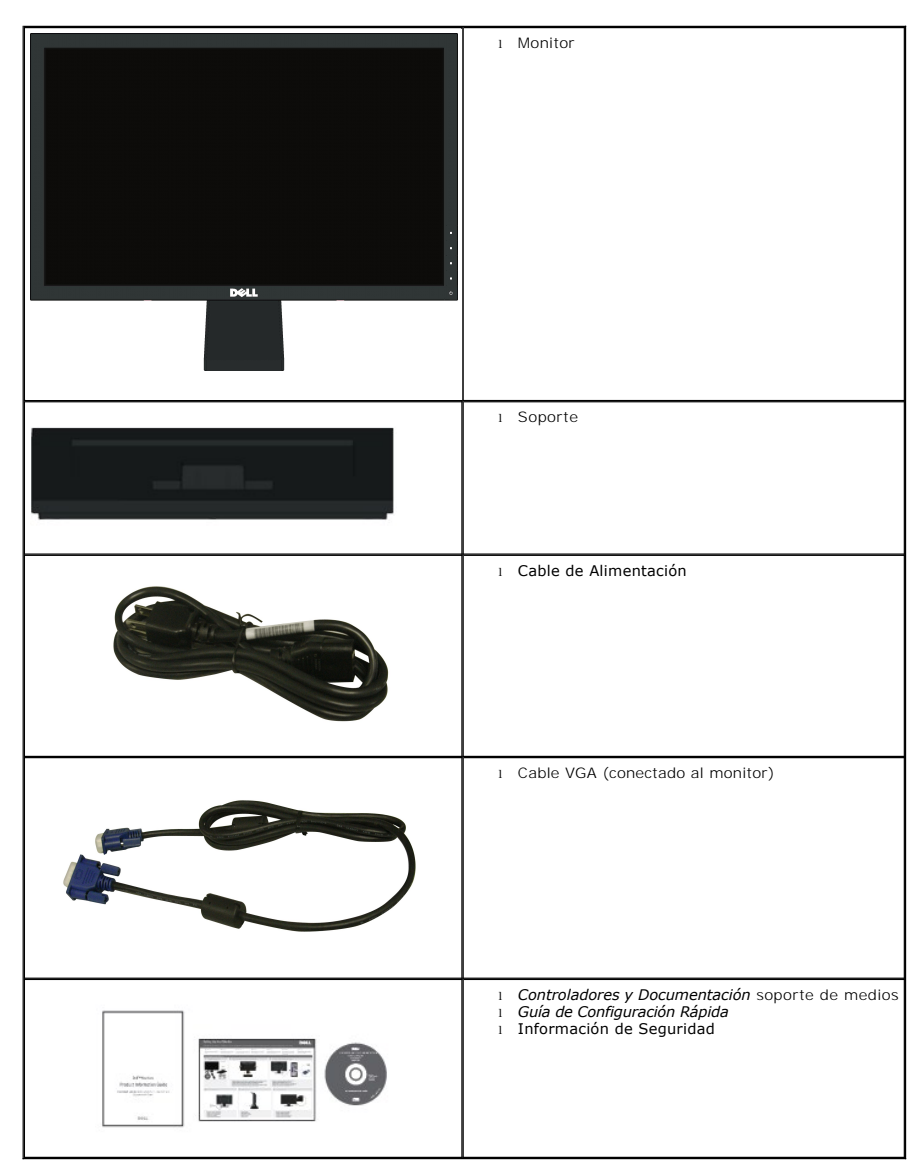

# <span id="page-2-0"></span>**Características del Producto**

La pantalla plana **Dell™ E1910H** tiene una Pantalla de Cristal Líquido con una matriz activa de Transistores de Lámina Fina. Las características del monitor<br>incluyen:

- Dell E1910H tiene una pantalla con un área visualizable de 18,5 pulgadas (470,0 mm).
- Resolución 1366 x 768, además de compatibilidad de pantalla completa para resoluciones más bajas.
- Amplio ángulo de visualización que permite la visualización estando en posición de sentado o de pie, o moviéndose de un lado al otro.
- Capacidad de ajuste de la inclinación.

■ Pedestal extraíble y orificios de montaje de 100mm de la Video Electronics Standards Association (Asociación de Estándares para Electrónica de Vídeo) (VESA) para soluciones de montaje flexibles.

- Capacidad Plug and Play si es soportada por su sistema.
- Ajustes de Visualización En Pantalla (OSD) para una configuración fácil y optimización de la pantalla.
- Medios con software y documentación que incluye un archivo de información (INF), un Archivo de Igualación de Color de la Imagen (ICM), y la documentación del producto.
- Función de Ahorro de Energía para el cumplimiento de ENERGY STAR®.
- Ranura para candado de seguridad.
- Con reducción de halógenos.

# <span id="page-2-1"></span>**Identificar Piezas y Controles**

### **Vista Frontal**

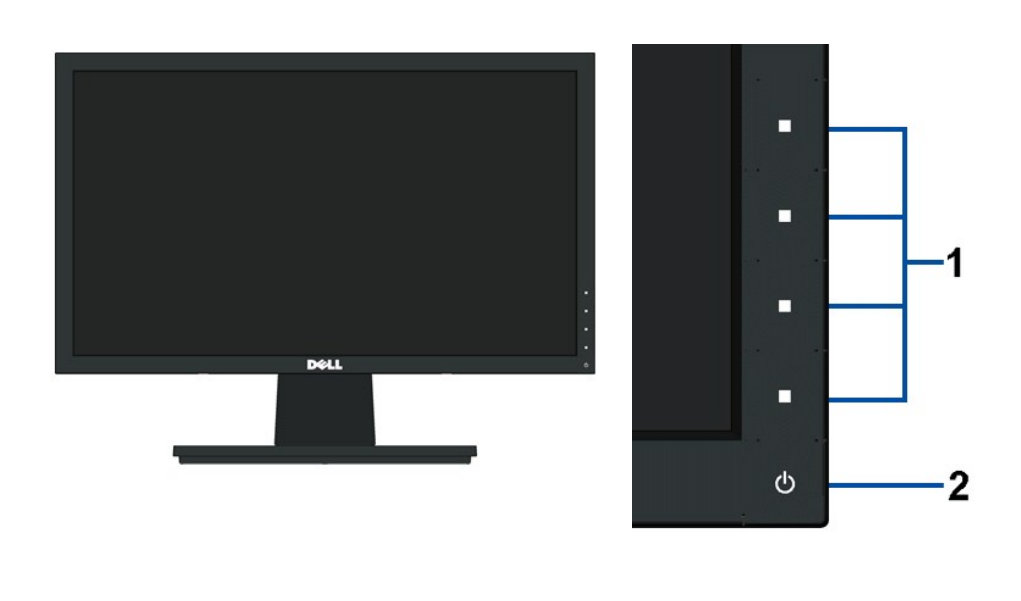

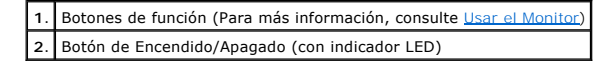

### **Vista Posterior**

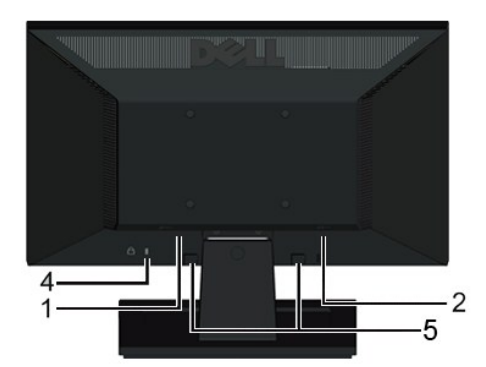

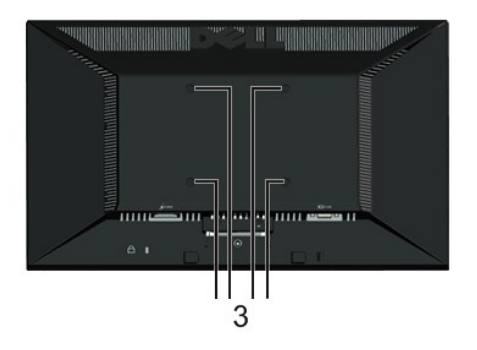

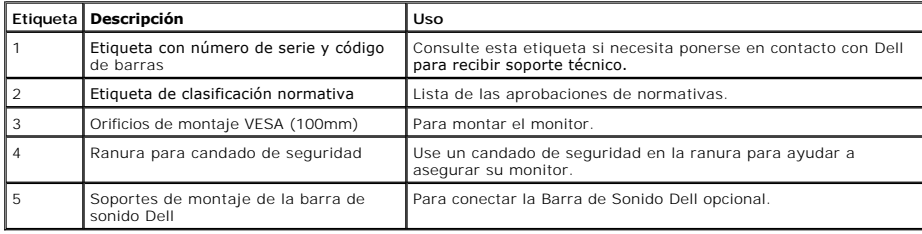

# **Vista Lateral**

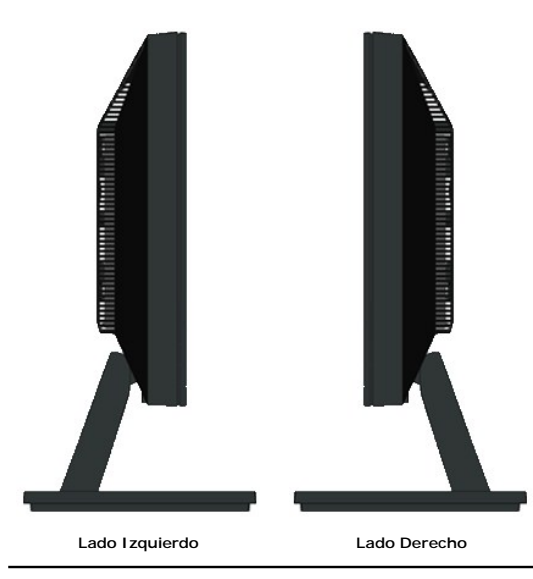

# **Vista Inferior**

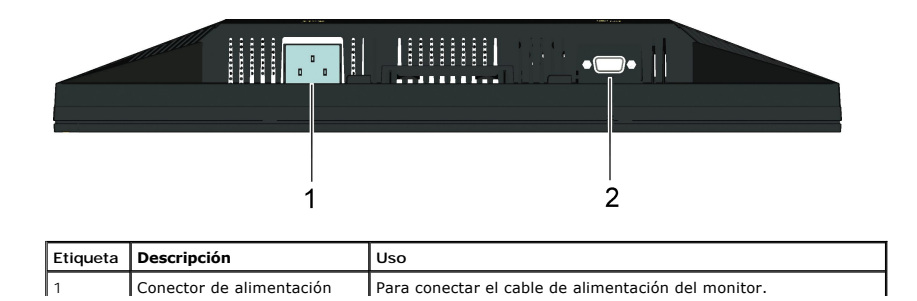

<span id="page-4-1"></span>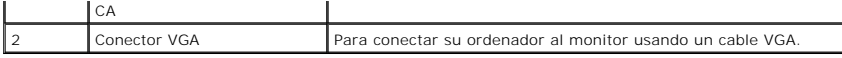

### <span id="page-4-0"></span>**Características Técnicas del Monitor**

La siguiente sección le proporciona información sobre los diferentes modos de administración de energía y asignación de clavijas para los diferentes conectores monitor.

### **Modos de Administración de Energía**

Si tiene una tarjeta gráfica o software instalado en su PC que cumpla con la DPM (Administración de Energía de la Pantalla) de VESA, el monitor reducirá su cons<br>mientras no se esté usando. A esto se le denomina *Modo de Ah* 

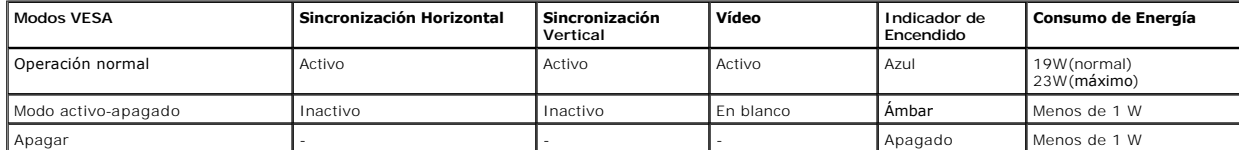

La OSD sólo funcionará en el modo operación normal. Cuando se pulse cualquier botón excepto el botón de alimentación en el modo Activo-apagado, aparecerán siguientes mensajes:

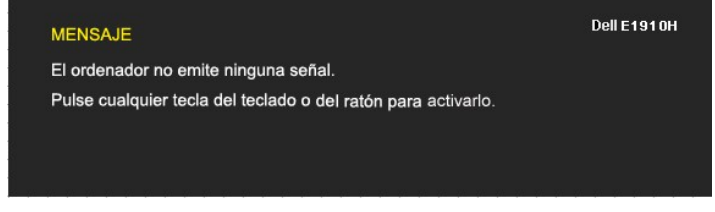

Active el ordenador y el monitor para acceder a la [OSD](file:///C:/data/Monitors/E1910H/sp/ug/operate.htm#Using_the_OSD).

**NOTA:** El Monitor de Pantalla Plana E1910H de Dell cumple los requisitos del TC003 y de **ENERGY STAR**®.

El consumo cero de energía en el modo APAGADO sólo se puede lograr desconectando el cable de alimentación del monitor.

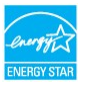

### **Asignaciones de clavijas**

### **Conector D-Sub de 15 clavijas**

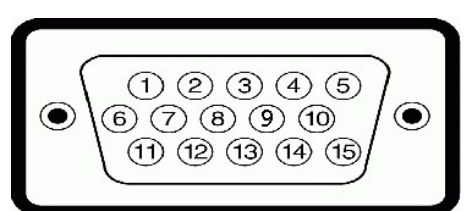

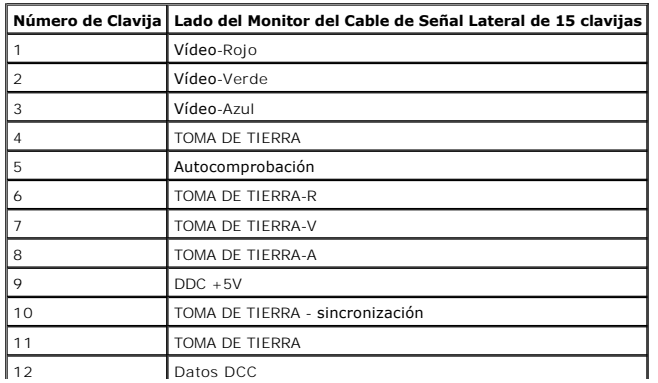

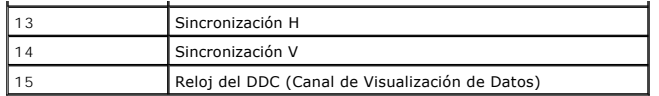

# <span id="page-5-0"></span>**Capacidad Plug and Play**

Puede instalar el monitor en cualquier sistema con compatibilidad Plug and Play. El monitor proporciona automáticamente al ordenador sus Extended Display Identification Data (Datos de Identificación de Pantalla Extendidos) (EDID) usando los protocolos del Display Data Channel (Canal de Visualización de Datos) (DC<br>forma que el sistema se pueda configurar a sí mismo y optimiz

# **Características Técnicas de la Pantalla Plana**

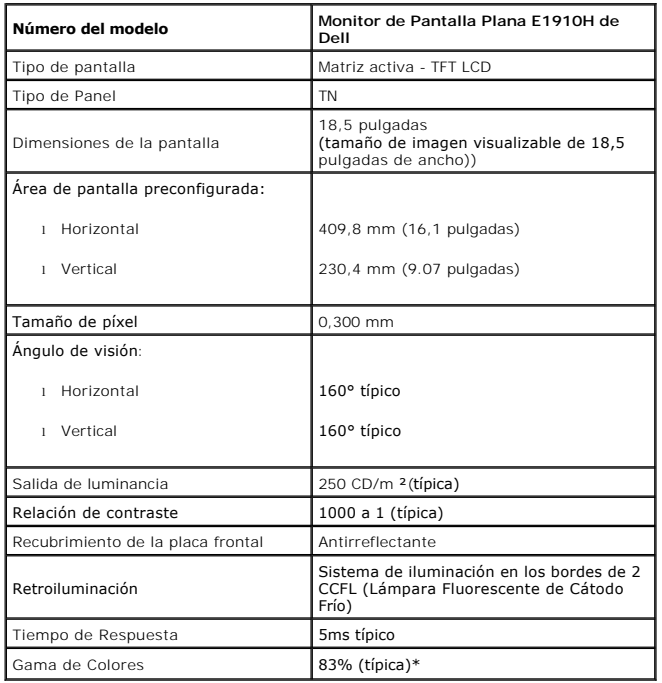

\*La gama de colores (típica) del monitor de Panel Plano E1910H está basada en las normativas de prueba CIE 1976 (83%) y CIE1931 (72%).

# **Características Técnicas de la Resolución**

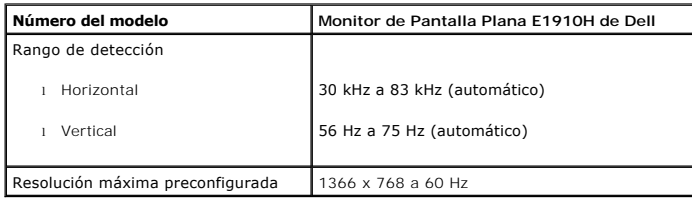

# **Características Técnicas Eléctricas**

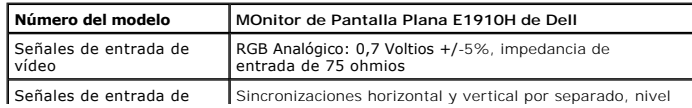

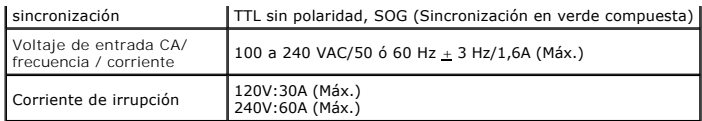

# **Modos de Pantalla Preconfigurados**

La siguiente tabla muestra los modos preconfigurados para los cuales Dell garantiza el tamaño y el centrado de la imagen:

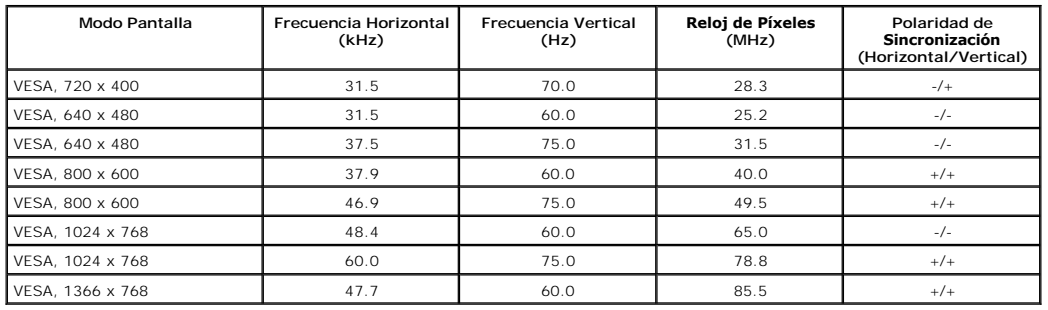

# **Características Físicas**

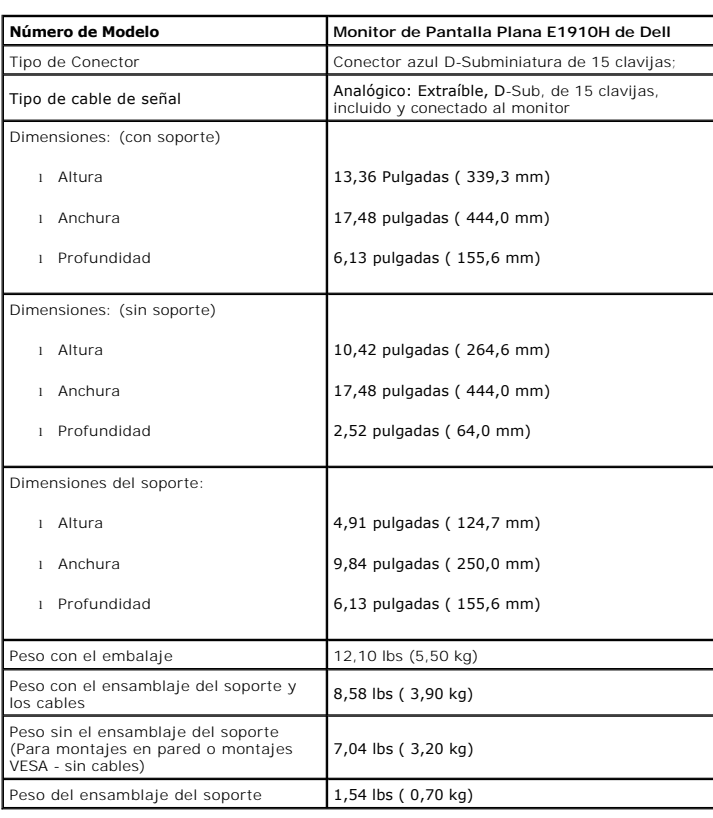

La siguiente tabla muestra las características físicas del monitor:

La siguiente tabla muestra las características medioambientales de su monitor:

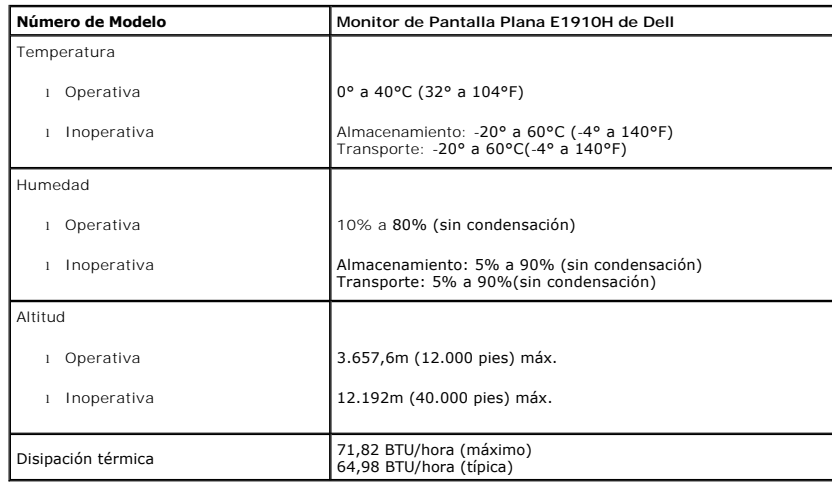

# **Política de Calidad y Píxeles del Monitor LCD**

Durante el proceso de fabricación del Monitor LCD, no es infrecuente que uno o más píxeles queden fijados en un estado inmutable. El resultado visible es un píː<br>que aparece como un punto oscuro o brillante sin color extrem

el píxel permanece negro, se conoce como "punto oscuro".<br>En casi todos los casos, estos píxeles fijos son difíciles de ver y no menguan la calidad de visionado o la usabilidad. Una pantalla con entre 1 y 5 puntos fijos es considerada normal y dentro de los estándares de competitividad. Para más información, consulte el sitio de Soporte Técnico de Dell en: support.dell.com.

### <span id="page-7-0"></span>**Instrucciones de Mantenimiento**

#### **Cuidado de Su Monitor**

**PRECAUCIÓN: Lea y siga las [instrucciones de seguridad](file:///C:/data/Monitors/E1910H/sp/ug/appendx.htm#Safety_Information) antes de limpiar el monitor.** 

**A PRECAUCIÓN: Antes de limpiar el monitor, desenchufe el cable de alimentación del monitor de la toma de corriente eléctrica.** 

Para limpiarlo de la forma más adecuada, siga las instrucciones incluidas en la siguiente lista mientras desembala, limpia o manipula su monitor:

- l Para limpiar su pantalla antiestática, humedezca ligeramente con agua un paño suave y limpio. Si es posible, use un paño o solución para la limpieza de p adecuados para el recubrimiento antiestático. No utilice benceno, disolvente, amoníaco, limpiadores abrasivos o aire comprimido.<br>∟ Use un paño templado ligeramente humedecido para limpiar los plásticos. Evite el uso de de
- película lechosa sobre el plástico.<br>ι Si ve un polvo blanco al desembalar su monitor, límpielo con un paño. Este polvo blanco aparece durante el transporte del monitor.<br>ι Manipule su monitor con cuidado, ya que un monitor
- 
- un color más claro.<br>I Para ayudar a mantener la mejor calidad de imagen de su monitor, use un salvapantallas que cambie de forma dinámica y apague el monitor cuando no lo
- usando.

# <span id="page-8-0"></span>**Apéndice**

**Guía de Usuario del Monitor de Pantalla Plana E1910H de Dell™**

**O** [Instrucciones de seguridad](#page-8-1)

[Declaración FCC \(sólo para EE.UU.\)](#page-8-2) 

O [Contactar con Dell](#page-8-3)

# <span id="page-8-1"></span>**CAUTION: Instrucciones de seguridad**

**A PRECAUCIÓ**N: Uso de controles, ajustes o procedimientos distintos de los especificados en esta documentación podría resultar exzona a choque, peligro eléctrico, y/o riesgos mecánicos.

Para más información sobre las instrucciones de seguridad, consulte la *Guía de Información del Producto*.

# <span id="page-8-2"></span>**Declaración FCC (sólo para EE.UU.)**

Si desea más información sobre la Nota FCC y el resto de información reglamentaria, consulte la página web de normativas en www.dell.com/regulatory\_compliance.

### <span id="page-8-3"></span>**Contactar con Dell**

**Los clientes en Estados Unidos pueden llamar al 800-WWW-DELL (800-999-3355).** 

**NOTA: Si no tiene una conexión a Internet activa, puede encontrar información de contacto en su factura de compra, nota de entrega, recibo o catálogo<br>de productos Dell.** 

**Dell proporciona varias opciones de soporte y de servicio en línea o por teléfono. La disponibilidad varía dependiendo del país y el producto, y puede que algunos servicios no estén disponibles en su zona. Para ponerse en contacto con Dell para asuntos de ventas, soporte técnico, o servicio al cliente:**

**1.** Visite **support.dell.com**.

- **2.** Seleccione su país o región en el menú desplegable **Elija un País/Región** en la parte inferior de la página.
- **3.** Haga clic en **Póngase en Contacto con Nosotros** en la parte izquierda de la página.
- **4.** Seleccione el servicio o el enlace de soporte apropiado según sus necesidades.
- **5.** Elija el método de contacto con Dell que le sea más cómodo.

# <span id="page-9-0"></span>**Configurar su monitor**

**Monitor de panel plano Dell™ E1910H** 

# **Si tiene un equipo de sobremesa Dell™ o un equipo portátil Dell™ con acceso a internet**

1. Acceda a **http://support.dell.com**, introduzca su identificador de servicio y descargue el último controlador disponible para su tarjeta gráfica.

2. Después de instalar los controladores de su adaptador gráfico, intente configurar la resolución de nuevo a **1366x768**.

**NOTA**: Si no puede establecer la resolución a 1366 x 768, póngase en contacto con Dell™ para solicitar un adaptador gráfico que admita dicha<br>resolución.

# <span id="page-10-0"></span>**Configurar su monitor**

**Monitor de panel plano Dell™ E1910H** 

# **Si no tiene un equipo de sobremesa o portátil Dell™ , o tarjeta gráfica.**

1. Haga clic derecho en el escritorio y seleccione **Propiedades**.

2. Seleccione la ficha **Configuración**.

3. Seleccione **Avanzadas**.

4. Identifique el proveedor de su tarjeta gráfica en la descripción situada en la parte superior de la ventana (p. ej. NVIDIA, ATI, Intel, etc.).

5. Consulte la página web del proveedor de la tarjeta para obtener un controlador actualizado (por ejemplo [http://www.ATI.com](http://www.ati.com/) o [http://www.NVIDIA.com](http://www.nvidia.com/)).

6. Después de instalar los controladores de su adaptador gráfico, intente configurar la resolución de nuevo a **1366x768**.

**NOTA**: Si no puede configurar la resolución a 1366 x 768, póngase en contacto con el fabricante de su equipo o considere la posibilidad de adquirir un adapt<br>compatible con la resolución 1366 x 768.

#### <span id="page-11-0"></span>[Volver a la Página de Contenidos](file:///C:/data/Monitors/E1910H/sp/ug/index.htm)

# **Usar el Monitor**

**Guía del Usuario para el Monitor de Pantalla PlanaE1910H de Dell™**

- [Usar los Controles del Panel Frontal](#page-11-1)
- [Usar los Controles de la Visualización en Pantalla \(OSD\)](#page-12-0)
- [Configurar la Resolución Máxima](#page-19-0)
- Usar la Barra de Sonido de Dell (Opcional)
- [Ajustar la Inclinación](#page-20-0)

# **Encender el Monitor**

Pulse el botón  $\bigcirc$  para encender el monitor

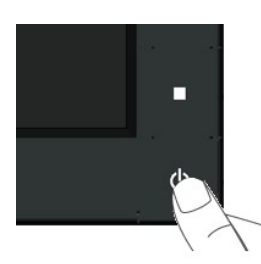

### <span id="page-11-1"></span>**Usar los Controles del Panel Frontal**

Use los botones de la parte frontal del monitor para ajustar las configuraciones de imagen.

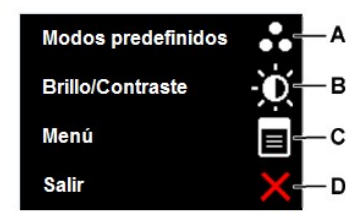

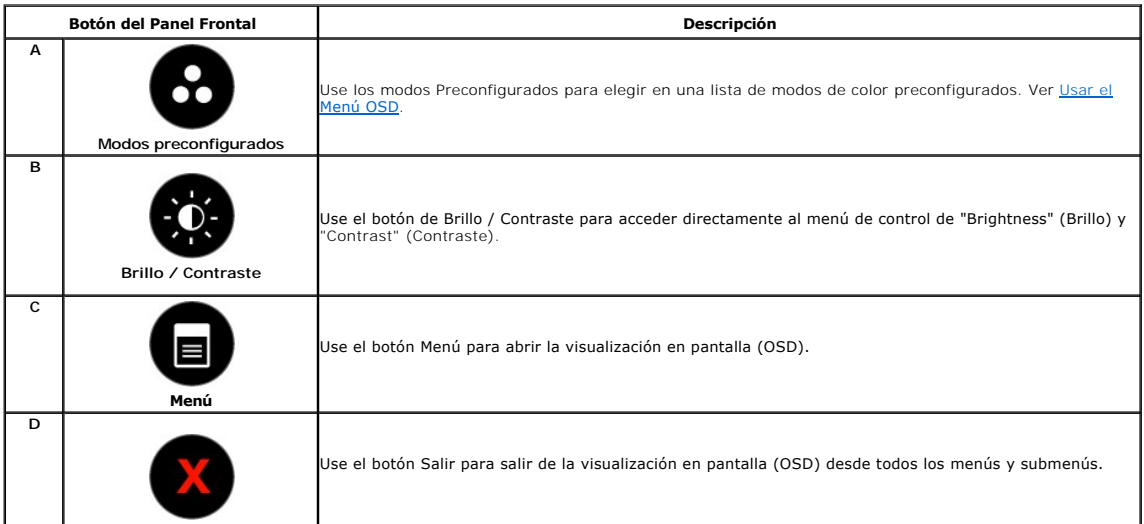

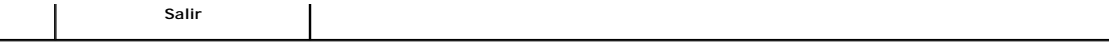

 $\overline{\phantom{a}}$ 

### **Botón del Panel Frontal**

[Use los botones](file:///C:/data/Monitors/E1910H/sp/ug/about.htm#Front%20View) de la parte frontal del monitor para ajustar las configuraciones de imagen.

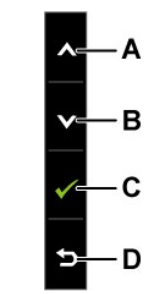

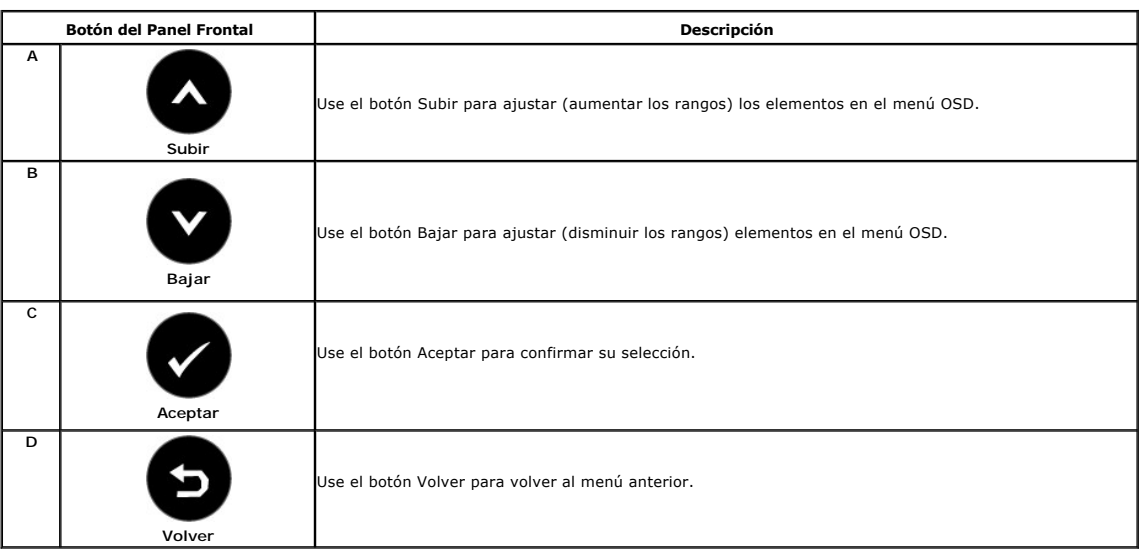

# <span id="page-12-0"></span>**Usar el Menú de la Visualización en Pantalla (OSD)**

# **Acceder al Menú del Sistema**

Ø **NOTA** Si cambia las configuraciones y luego se dirige a otro menú o sale del menú OSD, el monitor guardará automáticamente tales cambios. Los<br>cambios también se guardarán si cambia las configuraciones y luego espera a que

**1.** Pulse el botón **de** para abrir el menú OSD y ver el menú principal.

**Menú Principal**

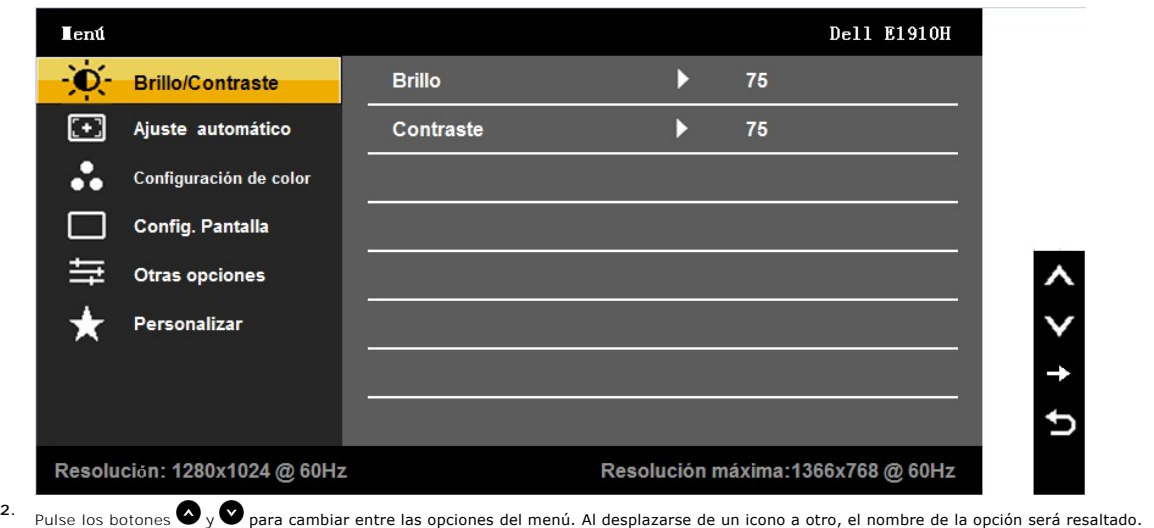

- **3.** Para seleccionar el objeto resaltado en el menú, pulse el botón  $\bullet$  otra vez.
- 4. Pulse el botón  $\bigcirc$  y  $\bigcirc$  para seleccionar el parámetro deseado.
- 5. Pulse **O** para acceder a la barra deslizante, y después los botones **O** y **O**, según los indicadores del menú, para hacer cambios.
- 6. Pulse **O** para volver al menú anterior sin aceptar la configuración actual o **O** para aceptar y volver al menú anterior.

La siguiente tabla proporciona una lista de todas las opciones del menú OSD de pantalla y sus funciones.

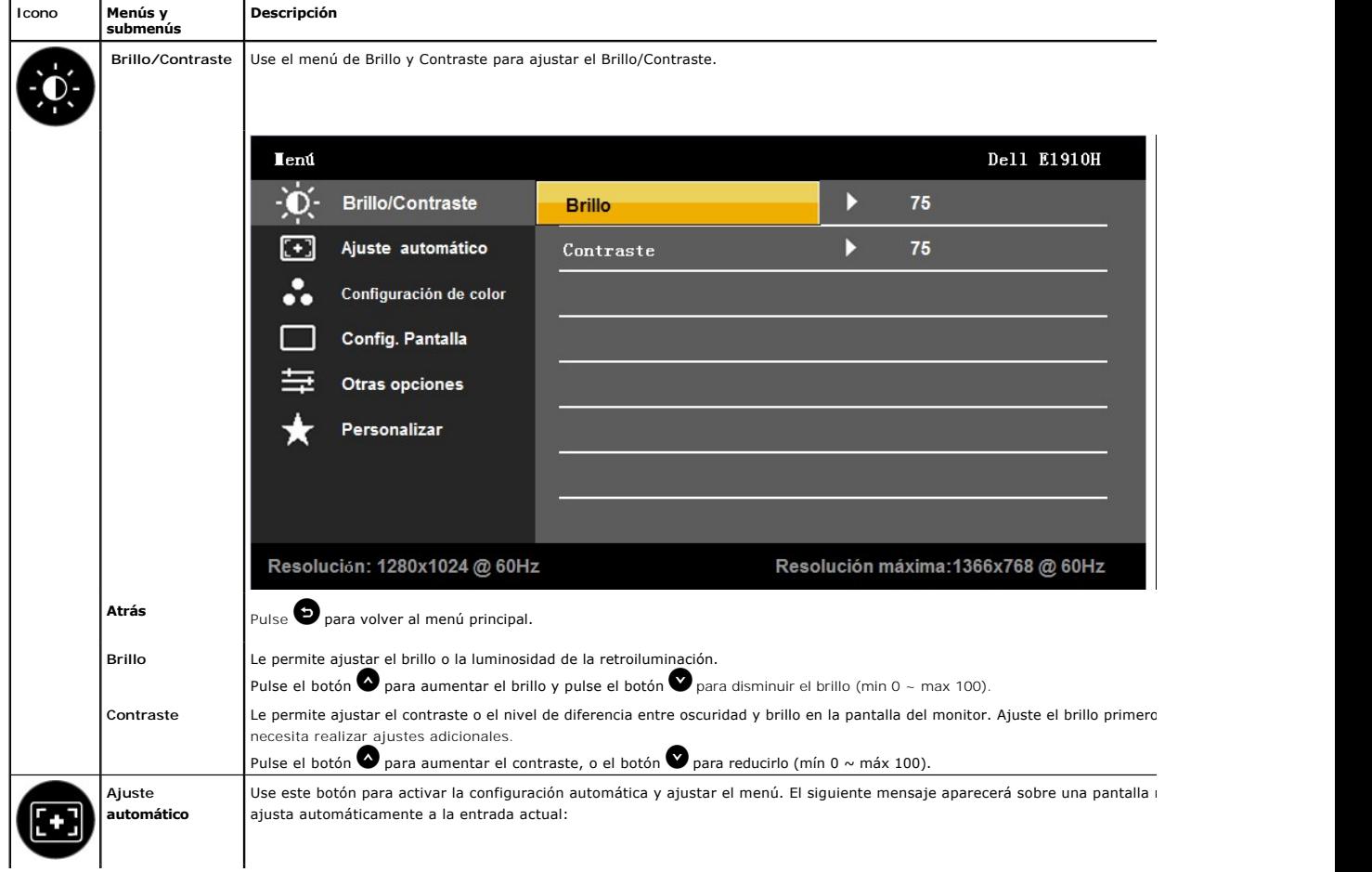

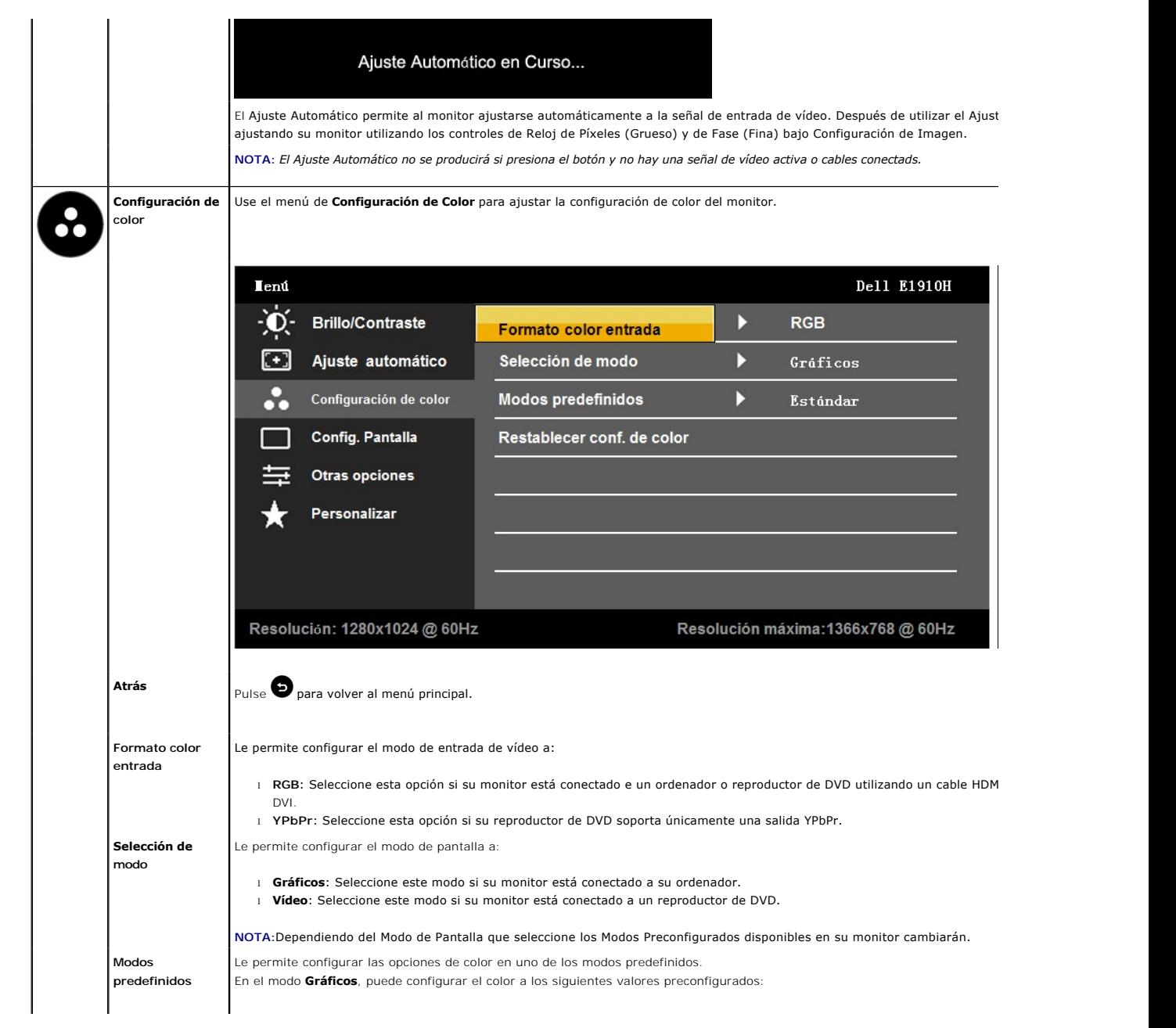

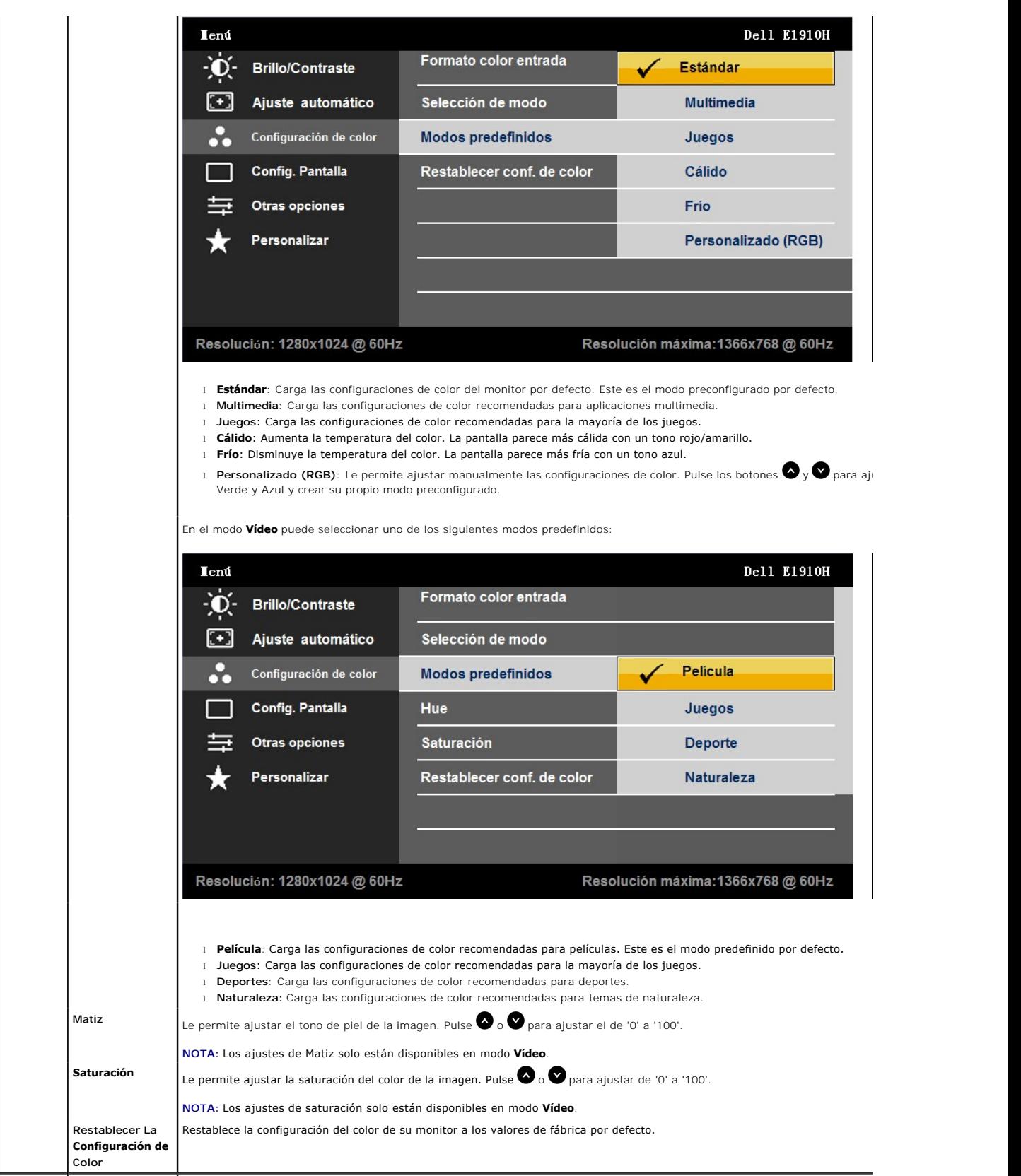

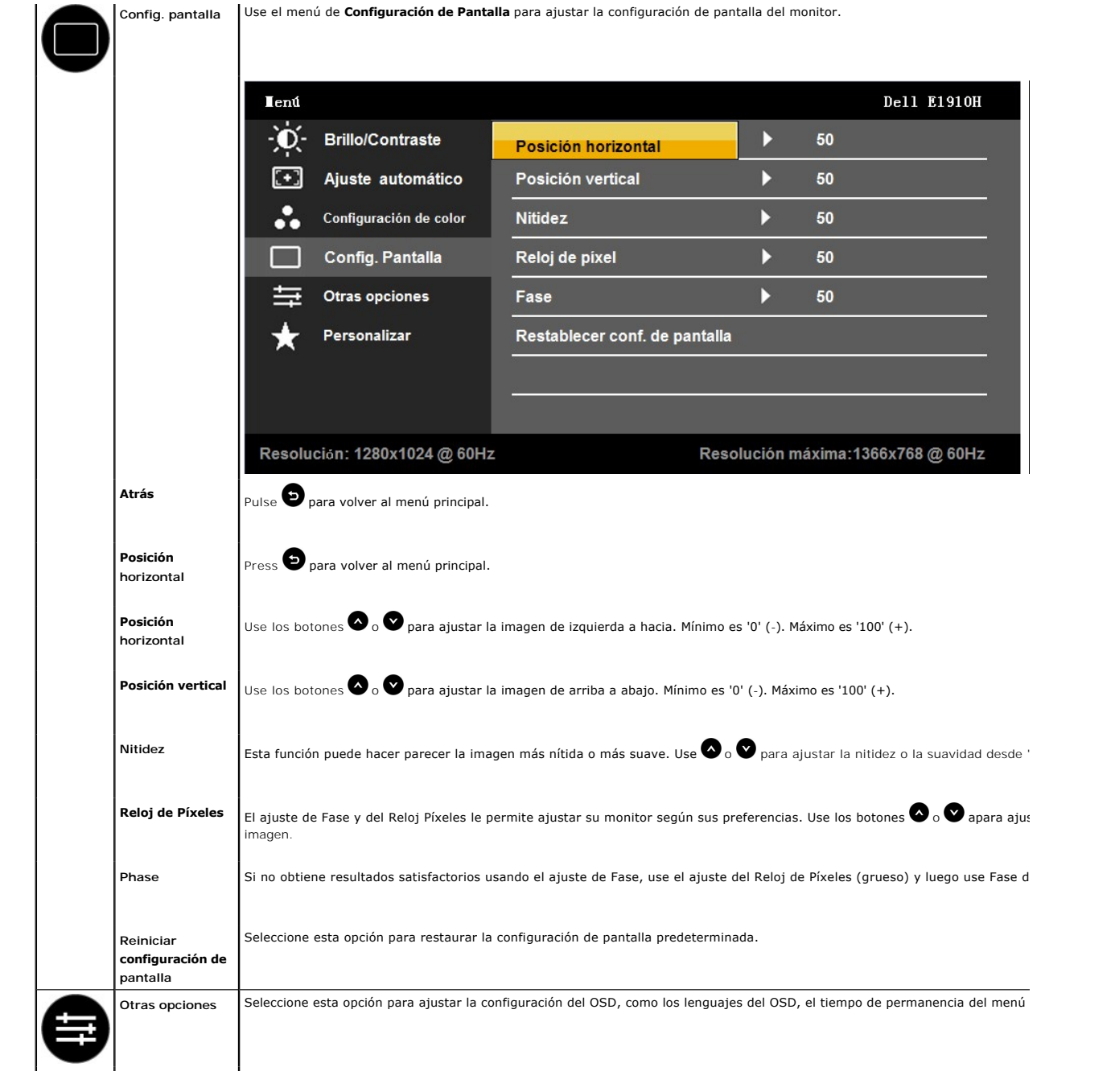

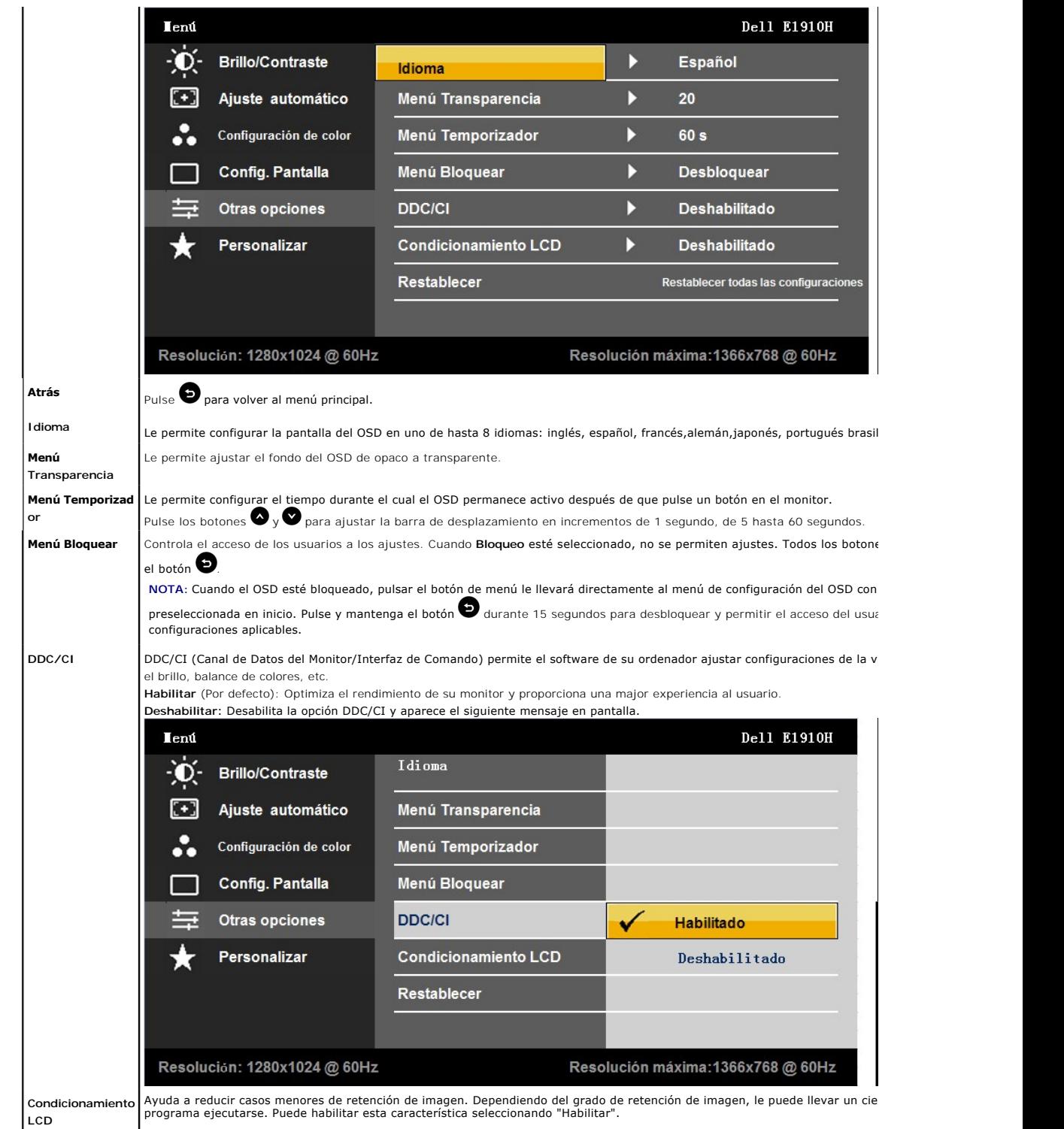

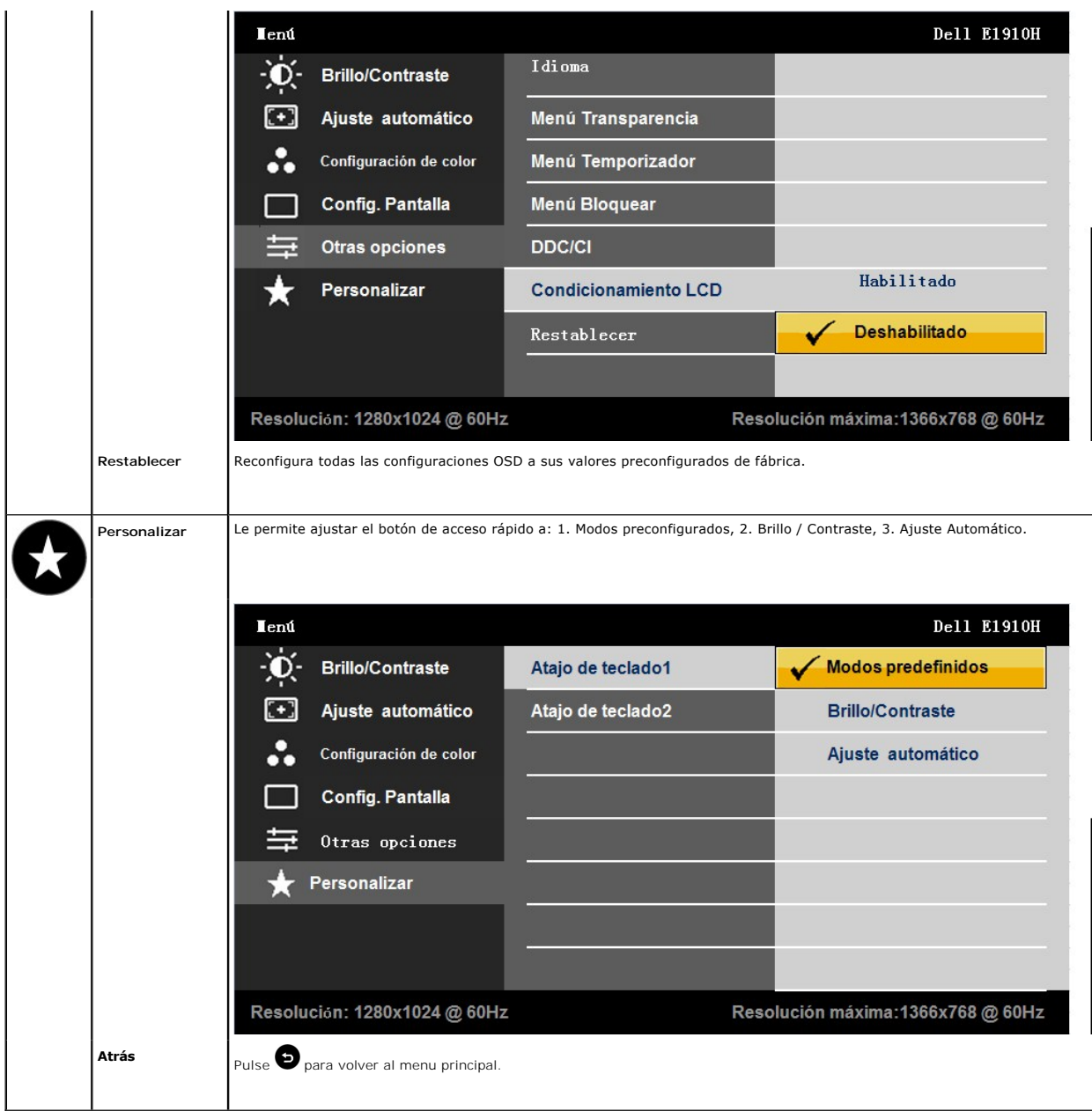

### **Mensajes de advertencia OSD**

Si el monitor no es compatible con un modo de resolución en particular, verá el siguiente mensaje:

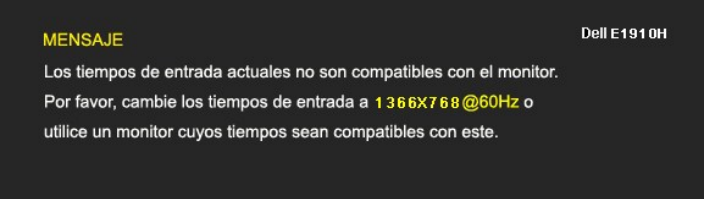

Esto significa que el monitor no puede sincronizarse con la señal que recibe desde el ordenador. Ver [Especificaciones](file:///C:/10.0.0.250ad1_dfsP_TranslateFileCC920093CC9004831-AOC-DELL%20E1910H%20EDOCTRenugabout.htm#Specifications) de Monitor para saber<br>los rangos de frecuencias Horizontales y Verticales compatibles con este monitor.

Verá el siguiente mensaje antes de que la function DDC/CI esté deshabilitada.

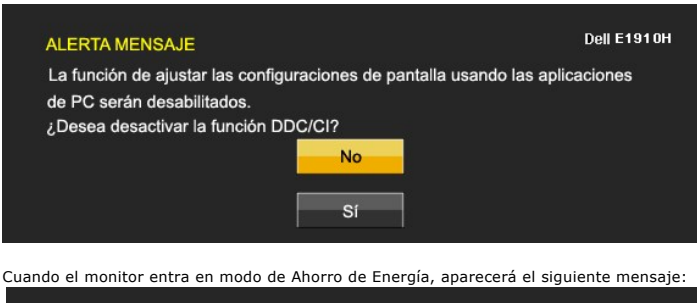

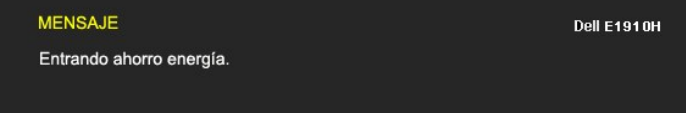

Active el ordenador y active el monitor para acceder a la [OSD](file:///C:/10.0.0.250ad1_dfsP_TranslateFileCC920093CC9004831-AOC-DELL%20E1910H%20EDOCTRenug%22%20l%20)

Si pulsa cualquier botón excepto el botón de encendido, aparecerán los siguientes mensajes, dependiendo de la entrada seleccionada:

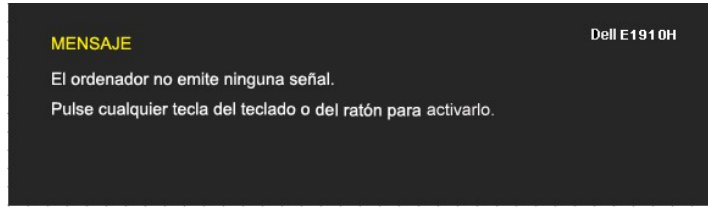

Si el cable VGA no está conectado, aparecerá un cuadro de diálogo flotante, tal y como se muestra a continuación.

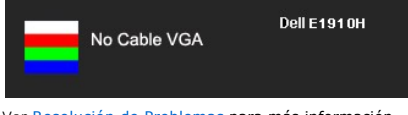

Ver [Resolución de Problemas](file:///C:/data/Monitors/E1910H/sp/ug/solve.htm) para más información.

# <span id="page-19-0"></span>**Ajuste de la resolución máximo**

Para configurar la resolución óptima del monitor:

- 1. Pulse el botón derecho del ratón sobre el escritorio y vaya a **Propiedades**. 2. Seleccione la pantalla **Configuración**.
- 3. Establezca la resolución de pantalla a 1366 x 768.
- 4. Pulse **Aceptar**.

Si no puede ver la opción 1366 x 768, puede que necesite actualizar su controlador gráfico. Dependiendo de su equipo, realice alguno de los siguientes procedimientos.

- 
- l Si dispone de un equipo de sobremesa o portátil Dell: ¡ Acceda a **support.dell.com**, introduzca su etiqueta de servicio y descargue el controlador más actualizado para su tarjeta gráfica.
- l Si está utilizando un equipo de otra marca (portátil o de sobremesa):<br>o Acceda al sitio de soporte de su equipo y descargue los controladores gráficos más actualizados.<br>o Acceda al sitio web de su tarjeta gráfica y desc
	-

### **Uso de la barra de sonido Dell (opcional)**

La barra Dell Soundbar es un sistema estéreo de dos canales adaptable a pantallas Dell de panel plano. La barra Soundbar dispone de un control de volumen<br>giratorio y de encendido/apagado para ajustar el nivel de sistema ge

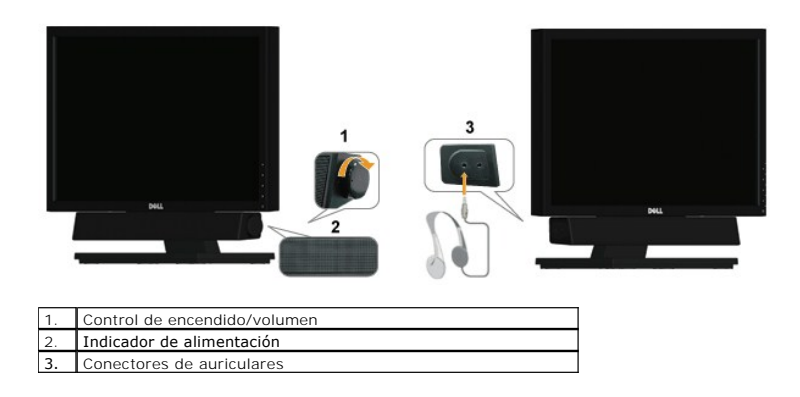

# <span id="page-20-0"></span>**Uso del control de inclinación**

# **Inclinación**

Con el pedestal incorporado, puede inclinar el monitor para obtener un ángulo de visión más cómodo.

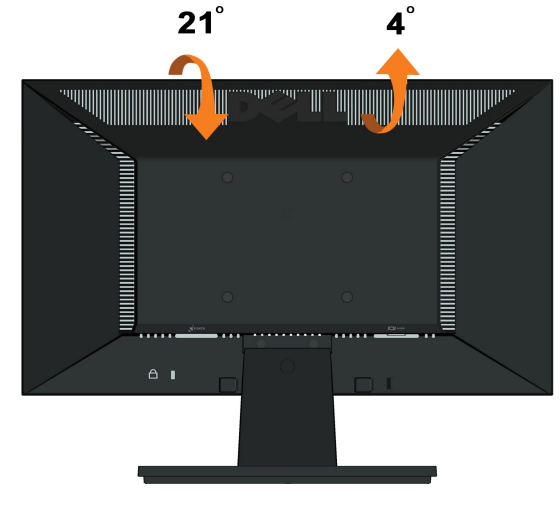

**A NOTA:** El soporte viene sin conectar al enviar el monitor desde la fábrica.

### <span id="page-21-0"></span>**Configurar su monitor Monitor de panel plano Dell™ E1910H**

# **Instrucciones importantes para configurar la resolución de pantalla a 1366 x 768 (Máximo)**

Para conseguir un rendimiento óptimo de la pantalla utilizando sistemas operativos Microsoft Windows®, configure la resolución de la pantalla a 1366 x 768 píxeles siguiendo los pasos siguientes:

1. Haga clic derecho en el escritorio y seleccione **Propiedades**.

2. Seleccione la ficha **Configuración**.

3. Deslice la barra de desplazamiento situada a la derecha manteniendo pulsado el botón izquierdo del ratón y ajuste la resolución de la pantalla a **1366X768**.

4. Haga clic en **Aceptar**.

Si no puede ver la opción 1366X768, puede que necesite actualizar el controlador de su tarjeta gráfica. Seleccione a continuación el escenario que mejor<br>describa el sistema informático que está utilizando, y siga las instr

**1: [Si tiene un equipo de sobremesa Dell™ o un equipo portátil Dell™ con acceso a internet.](file:///C:/data/Monitors/E1910H/sp/ug/internet.htm)**

**2: [Si no tiene un equipo de sobremesa o portátil Dell™ , ni tarjeta gráfica.](file:///C:/data/Monitors/E1910H/sp/ug/non-dell.htm)**

# <span id="page-22-0"></span>**Monitor de panel plano Dell™ E1910H**

[Manual de usuario](file:///C:/data/Monitors/E1910H/sp/ug/index.htm) 

[Instrucciones importantes para configurar la resolución de pantalla a 1366 x 768 \(Máximo\)](file:///C:/data/Monitors/E1910H/sp/ug/optimal.htm)

### **La información en este documento está sujeta a cambios sin previo aviso. © 2009 Dell Inc. Todos los derechos reservados.**

Queda terminantemente prohibida la reproducción en cualquiera de sus formas sin la autorización escrita de Dell Inc..

Marcas comerciales usadas en este texto: *Dell* y el logotipo de *DELL*son marcas comerciales de Dell Inc.; *Microsoft y Windows* son marcas comerciales registradas o marcas<br>comerciales de Microsoft Corporation en los Esta

Es posible que aparezcan otros nombres comerciales en este documento referidos a entidades que reclaman sus marcas o nombres de sus productos. Dell Inc. rechaza cualquier<br>responsabilidad sobre productos y marcas comerciale

#### **Model E1910Hc**

**Marzo del 2009 Rev. A00**

# <span id="page-23-0"></span>**Configurar el Monitor**

**Guía del Usuario para el Monitor de Pantalla Plana E1910H de Dell™**

- [Fijar el Soporte](#page-23-1)
- **O** [Conectar su Monitor](#page-23-2)
- [Extraer la Base del Soporte](#page-24-0)
- [Conectar la Barra de Sonido Dell \(Opcional\)](#page-24-1)
- [Extraer el Soporte para el montaje de pared VESA](#page-25-0)

# <span id="page-23-1"></span>**Sujetar el Soporte**

**NOTA:** El soporte no está fijado cuando el monitor sale de fábrica.

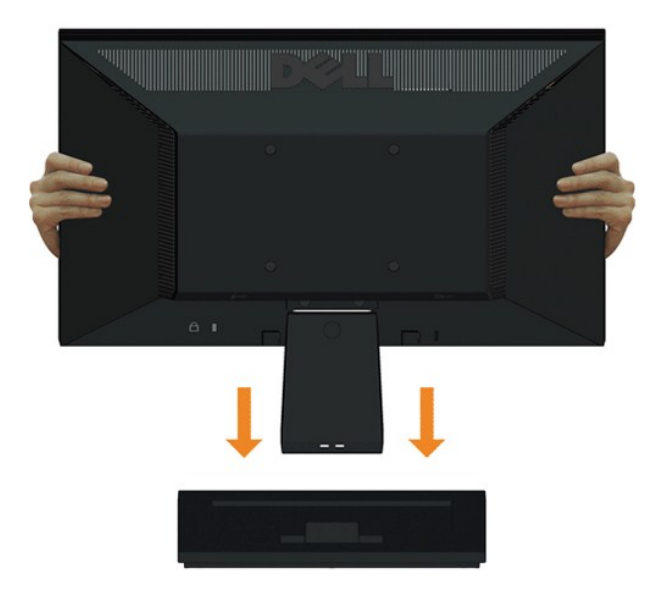

Para fijar la base del soporte al soporte del monitor:

- 1. Coloque la base del soporte del monitor sobre una superficie estable.
- 2. Deslice el cuerpo del soporte del monitor en la dirección correcta hacia abajo en la parte posterior hasta que enganche en su sitio.

# <span id="page-23-2"></span>**Conectar Su Monitor**

**A PRECAUCIÓN:** Antes de comenzar cualquiera de los procesos de esta sección, siga las **[Instrucciones de Seguridad](file:///C:/data/Monitors/E1910H/sp/ug/appendx.htm#Safety%20Information)**.

Para conectar su monitor al ordenador:

- 
- 1. Apague su ordenador y desconecte el cable de alimentación. 2. Conecte el cable azul del conector de la pantalla al puerto de vídeo correspondiente situado en la parte posterior de su ordenador.

### **Conectar el Cable VGA Azul**

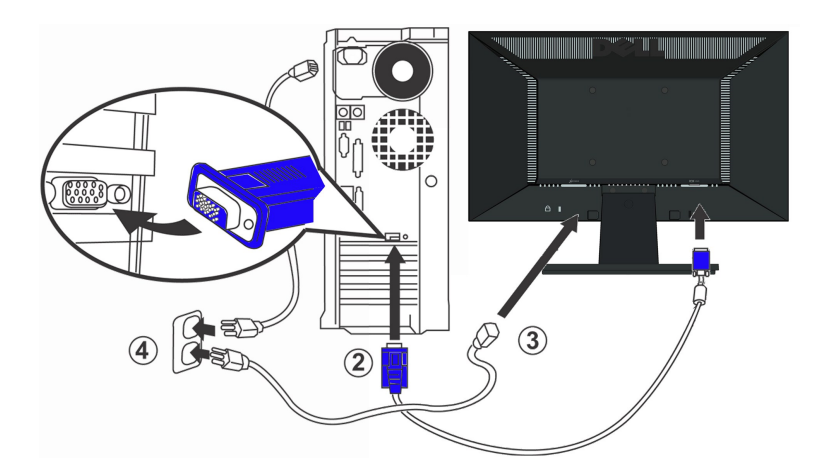

**PRECAUCIÓN:** Los Gráficos sólo tienen propósitos ilustrativos. La apariencia del ordenador puede variar.

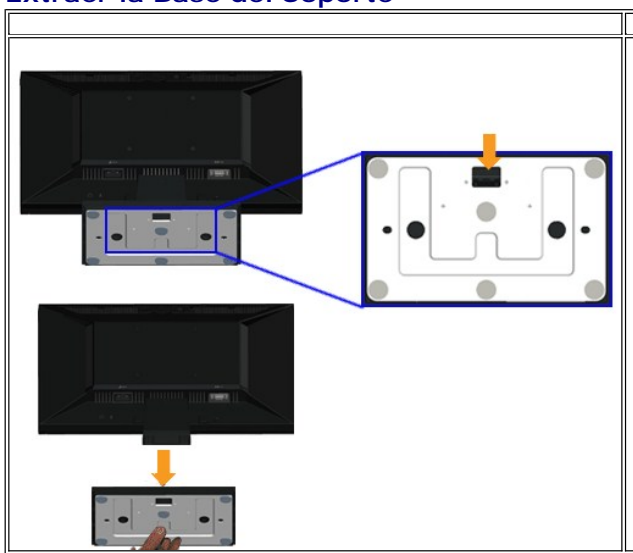

# <span id="page-24-0"></span>**Extraer la Base del Soporte**

Para extraer del monitor la base del soporte:

1. Ponga la pantalla del monitor sobre un paño suave o un cojín sobre una superficie plana y estable.

2. Mantenga pulsada la pestaña de liberación, mientras tira de la base del soporte separándola del monitor.

<span id="page-24-1"></span>**Conectar la Barra de Sonido Dell (Opcional)**

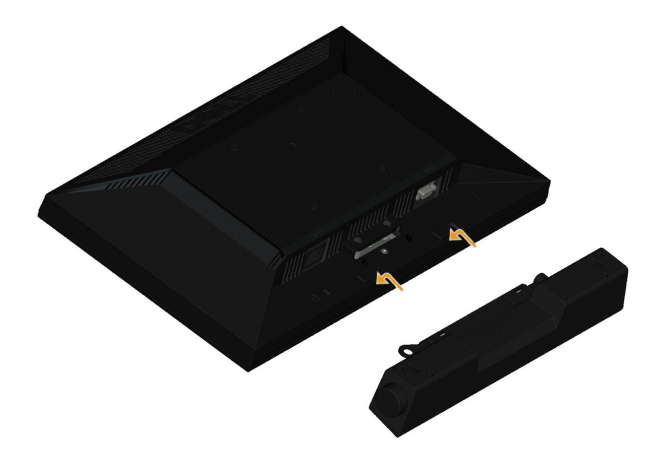

**AVISO:** No usar con ningun otro dispositivo que no sea la Barra de Sonido Dell.

Para conectar la barra de sonido:

- 1. Trabajando desde la parte posterior del monitor, sujete la Barra de Sonido alineando las dos ranuras con las dos pestañas a lo largo de la parte inferior del monitor.
- 2. Deslice la Barra de Sonido hacia la izquierda hasta que quede enganchada en su sitio.
- 3. Conecte la Barra de Sonido con el conector de alimentación CC desde el Adaptador de Alimentación de la Barra de Sonido.
- 4. Inserte la miniconexión estéreo de la parte posterior de la Barra de Sonido en la toma de salida de audio del ordenador.

# <span id="page-25-0"></span>**Extraer el Soporte para el Montaje de Pared VESA**

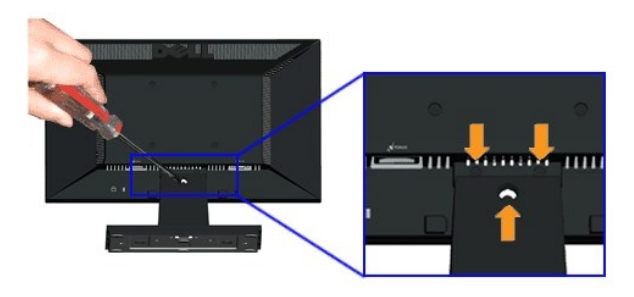

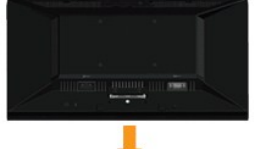

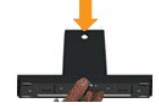

Para extraer el ensamblaje del soporte del monitor:

- 1. Ponga la pantalla del monitor sobre un paño suave o un cojín sobre una superficie plana y estable.
- 2. Extraiga los tres tornillos de la base del monitor tal y como se muestra arriba.
- 3. Extraiga el ensamblaje del soporte del monitor.

# <span id="page-26-0"></span>**Solución de problemas**

**Monitor de panel plano Dell™ E1910H**

- **O** [Prueba automática](#page-26-1)
- **O** [Problemas usuales](#page-27-0)
- [Problemas generales del producto](#page-28-0)

**PRECAUCIÓN:** Antes de empezar con cualquiera de los procedimientos de esta sección, siga las [instrucciones de seguridad](file:///C:/data/Monitors/E1910H/sp/ug/appendx.htm#Safety%20Information).

### <span id="page-26-1"></span>**Test automático**

El monitor le proporciona una función de comprobación automática que verifica que el monitor funciona adecuadamente. Si el monitor y el PC están conectados correctamente pero la pantalla del monitor permanece oscura, ejecute la comprobación automática de la manera siguiente:

- 
- 1. Apague el PC y el monitor.<br>2. Desconecte el cable del vídeo de la parte trasera del Pc. Para asegurarse de que la comprobación automática funciona correctamente, extraiga análogo<br>(conector azul) de la parte trasera
- 3. Encienda el monitor.

Aparecerá el cuadro de diálogo flotante en la pantalla (contra un fondo negro) si el monitor no detecta una señal de vídeo y está funcionando<br>correctamente. Cuando se encuentre en el modo de comprobación automática, la luz

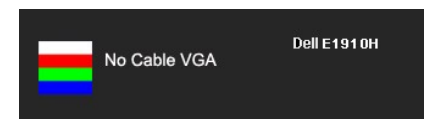

- 4. Este cuadro también aparece durante el funcionamiento normal del sistema si el cable del vídeo se desconecta o resulta dañado.
- 5. Apague el monitor y vuelva a conectar el cable del vídeo; encienda el PC y el monitor.

Si la pantalla de su monitor permanece vacía después de llevar a cabo el procedimiento anterior, compruebe el controlador de vídeo y el equipo, ya que el monitor funciona correctamente.

**A NOTA:** La función de Comprobación Automática no está disponible para los modos de video S-Video, Compuesto y por Componente.

# **Diagnóstico integrado**

Su monitor dispone de una herramienta de diagnóstico integrado que le ayudará a determinar si el problema que experimenta es un problema de su monitor, o del sistema informático y la tarjeta gráfica.

**NOTA:** Puede ejecutar el diagnóstico integrado sólo si desconecta el cable de vídeo y el monitor se encuentra en el *modo de prueba*.

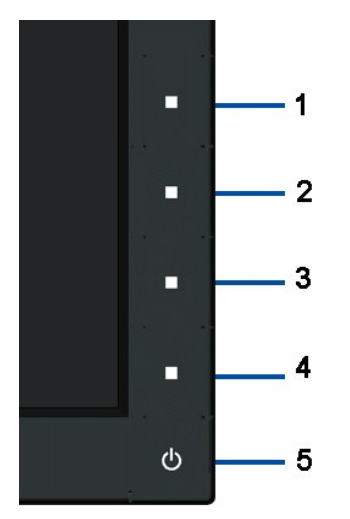

Para realizar el diagnóstico integrado:

- 
- 1. Asegúrese de que la pantalla está limpia (que no existan partículas de polvo en la superficie de la pantalla).<br>2. Desconecte el cable de vídeo de la parte trasera de lequipo o el monitor. El monitor pasará entonces al m
- 
- 
- 
- 

El test se habrá completado cuando aparezca una pantalla blanca. Para salir, pulse de nuevo el botón 4.

Si no detecta ninguna anormalidad en la pantalla después de utilizar la herramienta de diagnóstico integrada, significa que el monitor funciona correctamente. Compruebe la tarjeta de vídeo y el equipo.

### <span id="page-27-0"></span>**Problemas usuales**

La tabla siguiente contiene información general sobre problemas usuales en este tipo de monitores y posibles soluciones.

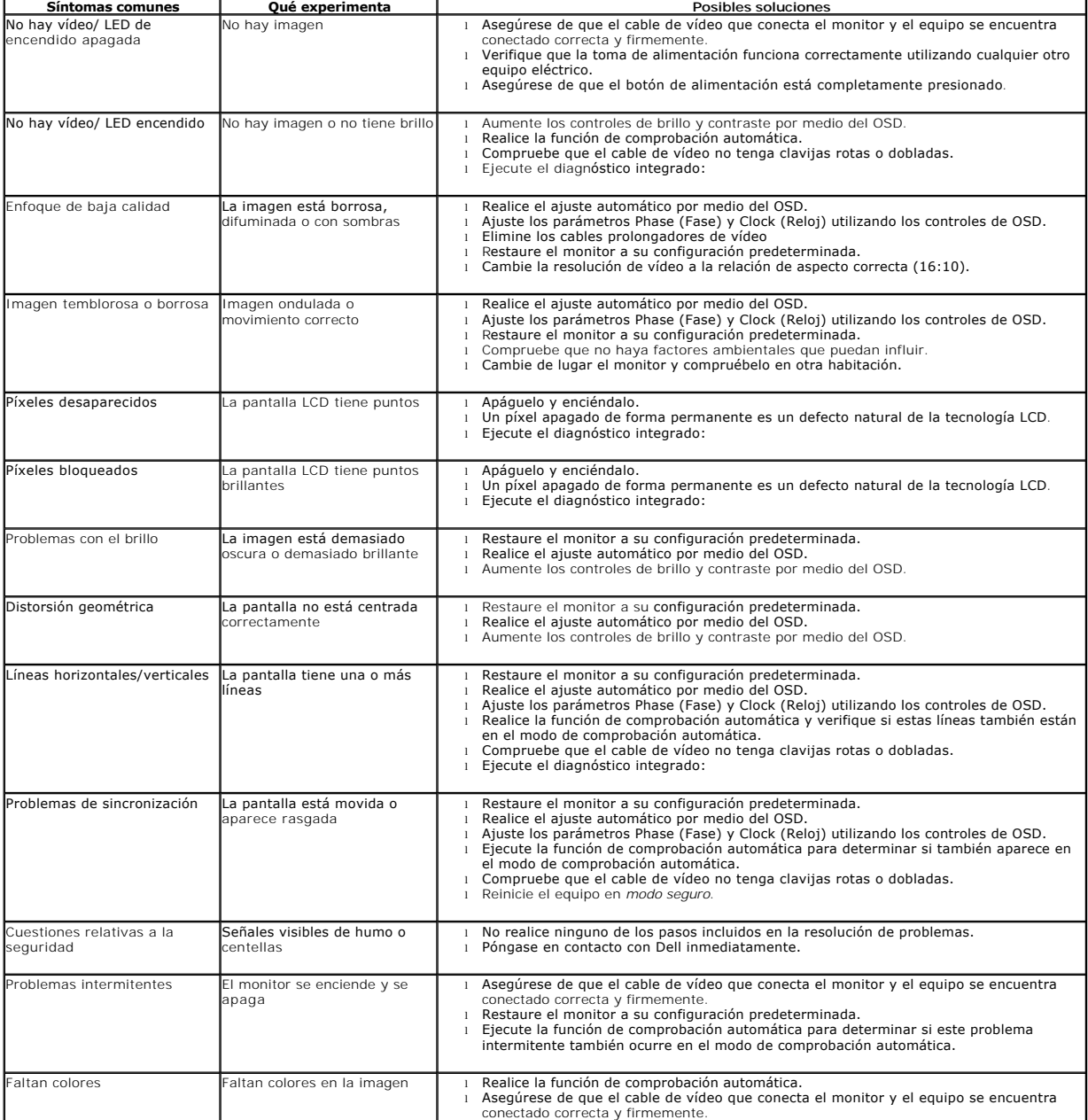

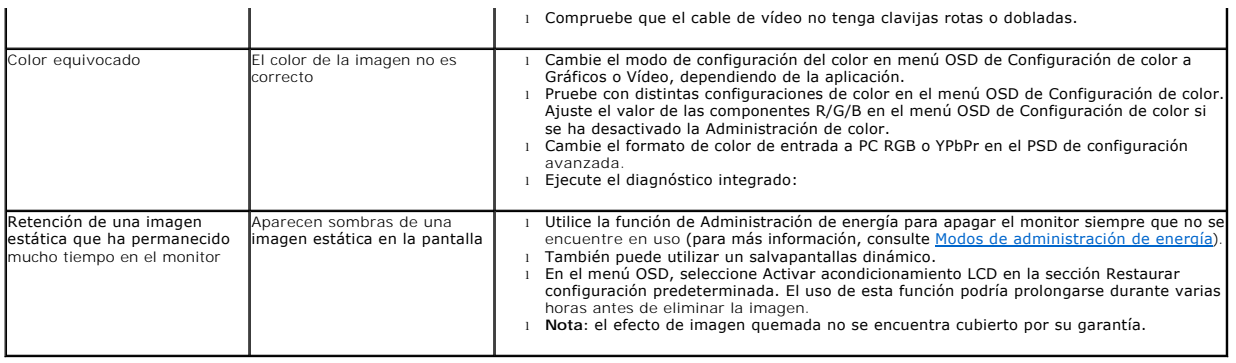

# <span id="page-28-0"></span>**Problemas específicos del producto**

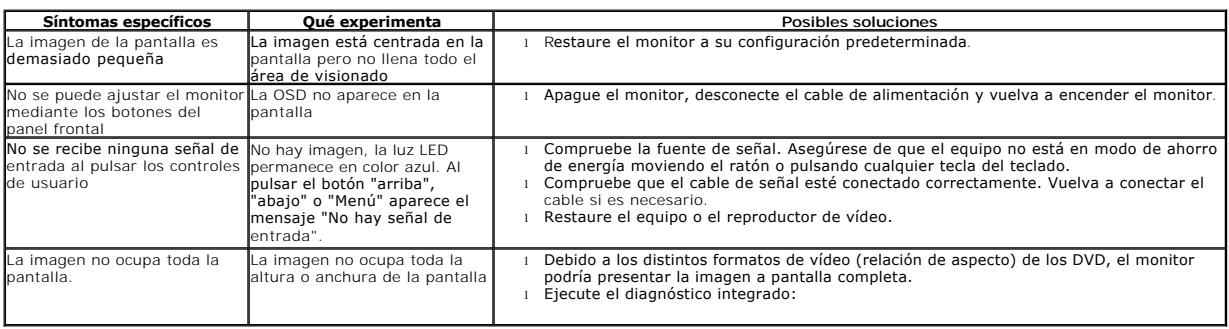